## **Att hitta rätt VAS dokument – i-STAT**

Beskrivning finns även i internt kontrollprogram i-STAT

- 1. Gå till hemsidan [www.globalpointofcare.abbott/en/index.html](http://www.globalpointofcare.abbott/en/index.html) (Engelskspråkig hemsida)
- 2. Tryck på "**SUPPORT**"

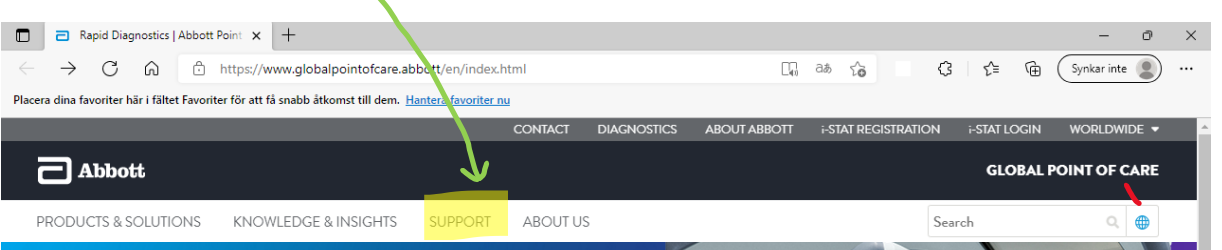

- **LINKS TO USER** 3. Klicka på: "**i-STAT 1 & i-STAT Alinity support**" **RESOURCES ACCESSIBLE WITHOUT** LOGIN **i-STAT1VAS** 4. Klicka på: "**i-STAT 1 VAS**" .<br>i-STAT ALINITY VAS .<br>STAT 1 & i-STAT ALINITY i-STAT 1 e-VAS **i-STAT ALINITY e-VAS REGISTRATION/LOGIN HELP FREQUENTLY ASKED OUESTIONS**
- 5. Kontrollera vilken CLEW version ditt instrument har under MENY, 1-Analysatorstatus

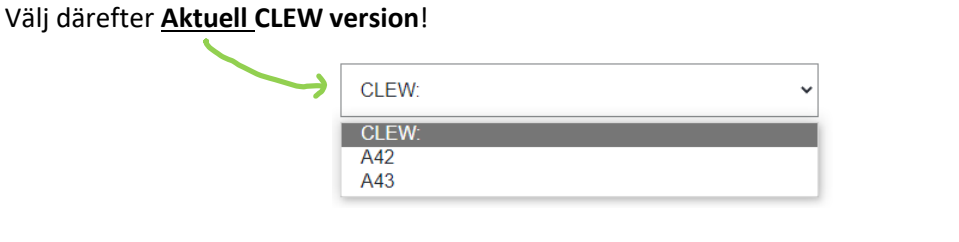

6. Välj Rätt kontroll & nivå: **TriControls Level 1** eller **TriControls Level 3**

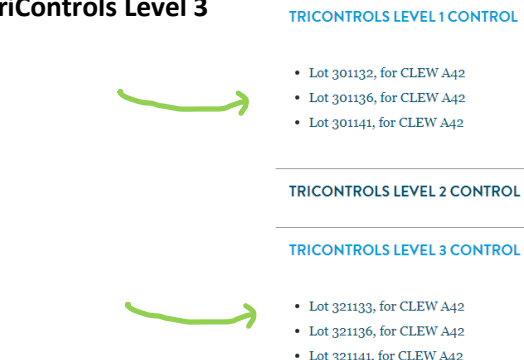

7. Välj **Rätt Lotnr!**

8. När ni får upp VAS dokumentet kan ni skriva ut den.

Därefter kontrollera: kassettyp (ex G3+) som använts samt **första bokstaven i LOTnr** (ex N)

Jämför resultatet i i-STAT mot det som står angivet under **Range**, och under **Rätt enhet**!

i-STAT® TriControls Level 1 Control LOT 301132 Exp. 2021-12-31

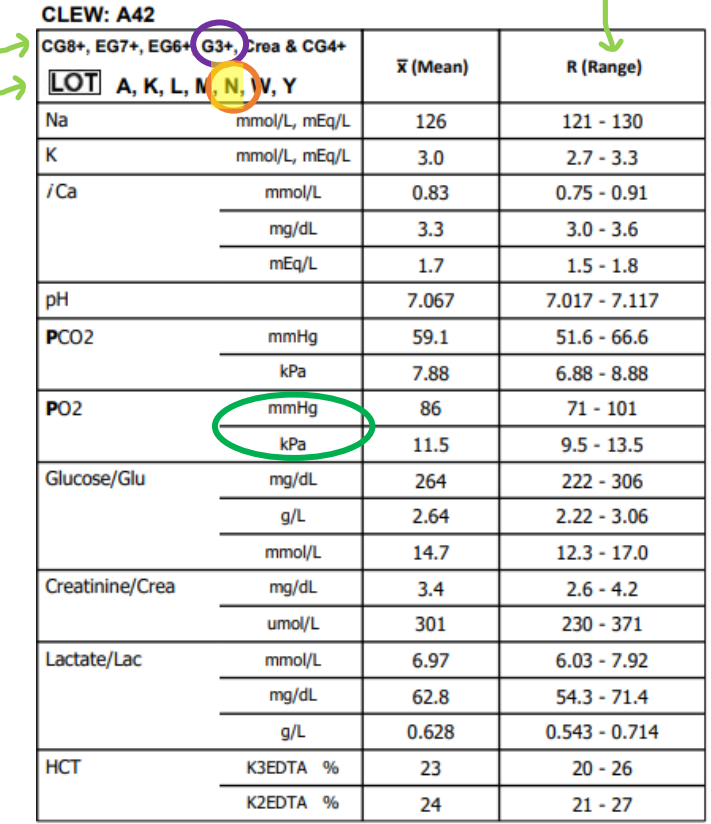

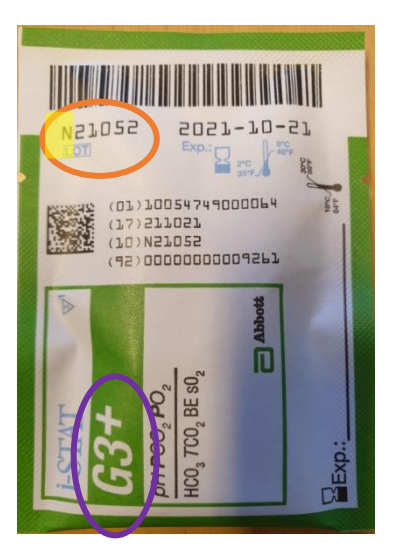

**OBS! Det är viktigt att ni jämför mot Rätt tabell i VAS dokumentet.**

**Vid frågor eller funderingar** PNA gruppen: 090-785 25 24

PNA-gruppen ver.3 2023-11-17